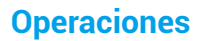

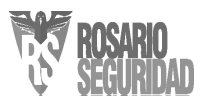

# Paso 1 Encendido

Conecte la cámara a una toma mediante el adaptador de corriente, como se muestra a continuación.

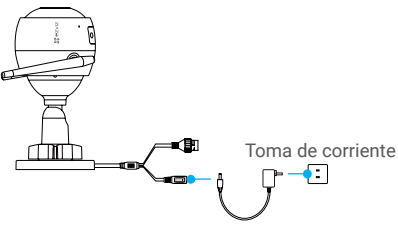

Adaptador de corriente

# Paso 2 Configuración de la cámara

- 1. Cree una cuenta de usuario
- Conecte su teléfono móvil a la red wifi.
- En la App Store o en Google PlayTM, busque «EZVIZ» para descargar e instalar la aplicación.
- Abra la aplicación y registre una cuenta de usuario de EZVIZ siguiendo las instrucciones del asistente de instalación.

## 2. Agregue una cámara a EZVIZ

- Inicie sesión en la aplicación EZVIZ.
- Desde la pantalla de inicio de la aplicación EZVIZ, pulse el símbolo «+» situado en la esquina superior derecha para acceder a la interfaz de escaneo del código QR.

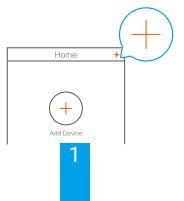

-Escanee el código QR presente en la carcasa de la cámara.

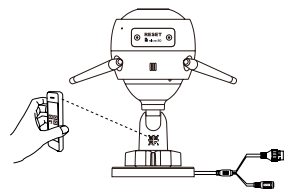

-Siga las indicaciones del asistente de la aplicación EZVIZ para finalizar la configuración de la conexión wifi.

### También puede seleccionar una conexión por cable.

- -Conecte la cámara a un enrutador usando un cable de red.
- -Agregue la cámara a la aplicación EZVIZ escaneando su código QR.

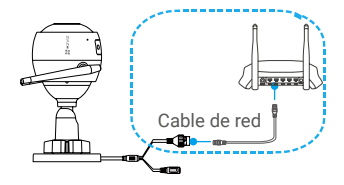

- Si ocurre un fallo al añadir una cámara o al conectarse a una red wifi, mantenga pulsado el botón restablecer durante 5 segundos.
	- Para la configuración de la red wifi, asegúrese de que su móvil esté conectado a la red de 2,4 GHz del enrutador.

# Paso 3 Instalación de la cámara

Puede instalar la cámara en la pared o en el techo.

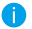

**•** Asegúrese de que la pared sea lo suficientemente resistente para soportar un peso tres veces mayor que el de la cámara.

• Altura de instalación recomendada: 3 m (10 pies).

- **1** Instalación de la cámara -Coloque la plantilla de perforación sobre la superficie escogida para el montaje de la cámara.
	- -(Solo para el montaje en paredes/techos de cemento) Taladre los orificios para los tornillos usando la plantilla e inserte los tres tacos.
	- -Utilice 3 tornillos de metal para fijar la base de la cámara, según la plantilla.

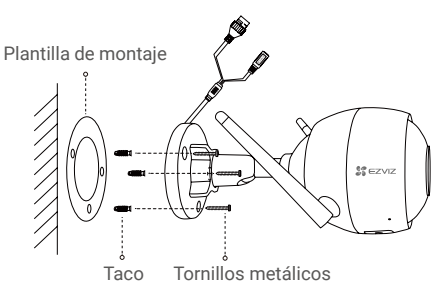

# **2** Ajuste del ángulo de vigilancia

- -Afloje el tornillo de ajuste.
- -Ajuste el ángulo de vigilancia en el punto deseado.
- -Apriete el tornillo de ajuste cuando tenga su cámara en la posición deseada.

**Asegúrese de que la ranura para tarjetas microSD esté orientada hacia abajo.** 

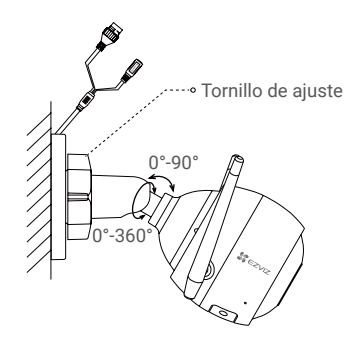

**3** Instalación del kit de estanqueidad (opcional)

**D** Utilice el equipo de resistencia al agua si instala la cámara en el exterior o en un ambiente húmedo.

-Inserte la junta en el puerto de red de la cámara.

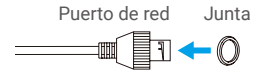

-Pase el extremo A del cable de red a través de la tuerca, la junta y el prensacables.

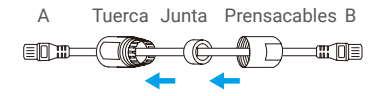

-Apriete la tuerca y el prensacables.

4

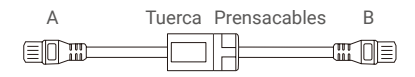

-Conecte el extremo A en el puerto de red de la cámara y apriete la tuerca.

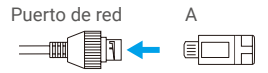

-Conecte el extremo B al puerto de la red de área local (LAN) del enrutador o de un conmutador PoE.

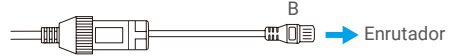

# **Anexo**

# **Contenido de la caja**

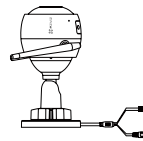

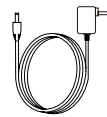

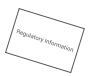

1 cámara internet 1 adaptador de corriente 1 información normativa

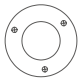

1 plantilla de montaje

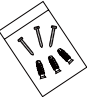

1 juego de tornillos

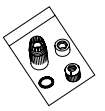

1 kit impermeable

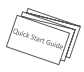

1 guía de inicio rápido

5

## **Información básica**

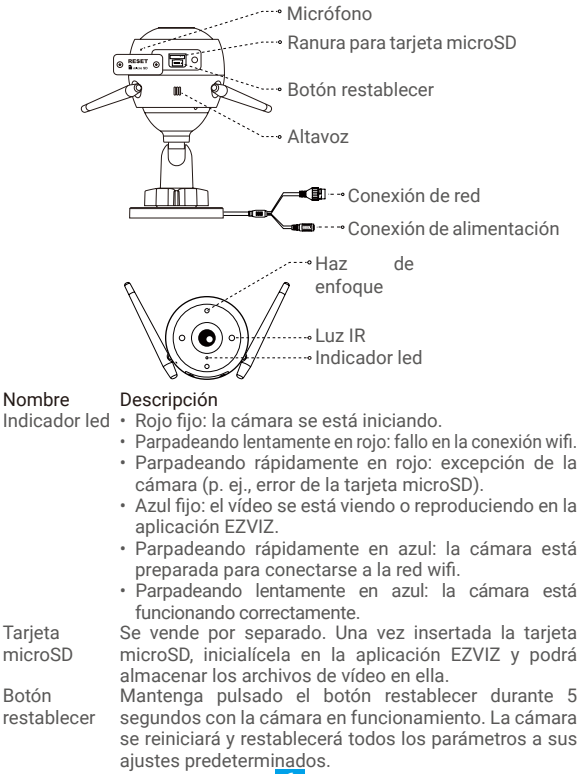

6

# **Resolución de problemas**

- **P:** Al añadir la cámara mediante la aplicación EZVIZ aparece el mensaje «The device is offline» (dispositivo desconectado) o «The device is not registered» (dispositivo no registrado).
- **R:** 1. Asegúrese de que la red a la que está conectada la cámara funcione con normalidad y que el DHCP del enrutador esté activado. 2. Si ha cambiado manualmente los parámetros de red, mantenga pulsado el botón restablecer durante 5 segundos.
- **P:** ¿Cómo se puede utilizar la tarjeta microSD como almacenamiento local?
- **R:** 1.Asegúrese de que haya una tarjeta microSD insertada y de haber añadido la cámara a su cuenta EZVIZ. Inicie sesión en la aplicación EZVIZ y acceda a la interfaz «Device Details» (información del dispositivo). Si aparece el botón «Initialize Storage Card» (inicializar la tarjeta de almacenamiento), deberá inicializar primeramente la tarieta microSD.

2. La grabación de detección de movimiento en la tarjeta microSD está activada de forma predeterminada.

- **P:** ¿Por qué permanece encendido el haz de enfoque cuando hay suficiente luz en el entorno?
- **R:** Es posible que el dispositivo active un mecanismo de protección, el cual se suspenderá automáticamente después de una hora. Si necesita desactivarlo manualmente, pulse «Black/White Night Vision» (visión nocturna en blanco y negro) o «Smart Night Vision» (visión inteligente) en la aplicación.

# **EXPOSICIÓN A LA RADIOFRECUENCIA**

Las bandas de frecuencia y los límites nominales de la potencia transmitida (radiada y/o conducida) aplicables a este dispositivo de radio son los siguientes:

Banda Wifi de 2,4 GHz Frecuencia De 2,412 GHz a 2,472 GHz Transmisión eléctrica (PIRE) 60 mW

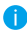

**Para obtener información detallada, visite www.ezviz.eu.**